# **Makseterminali Vx520 kasutusjuhend**

See dokument on mõeldud makseterminali Vx520 (edaspidi terminal) kasutajatele. Kasutusjuhendist leiate kogu vajaliku informatsiooni, mis on seotud terminali kasutamisega ning probleemide lahendamisviisidega.

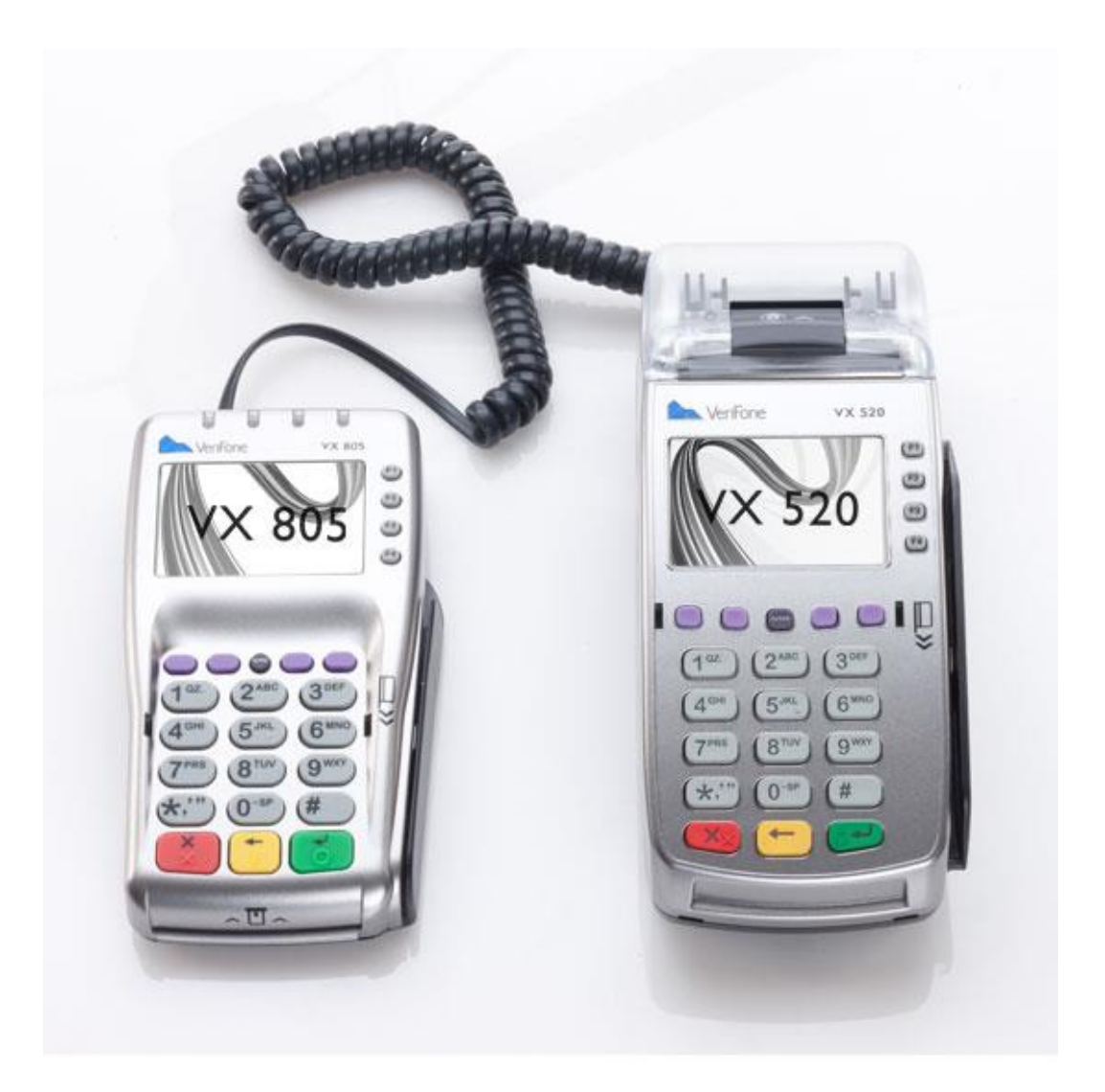

## **MÜÜK KIIPKAARDIGA**

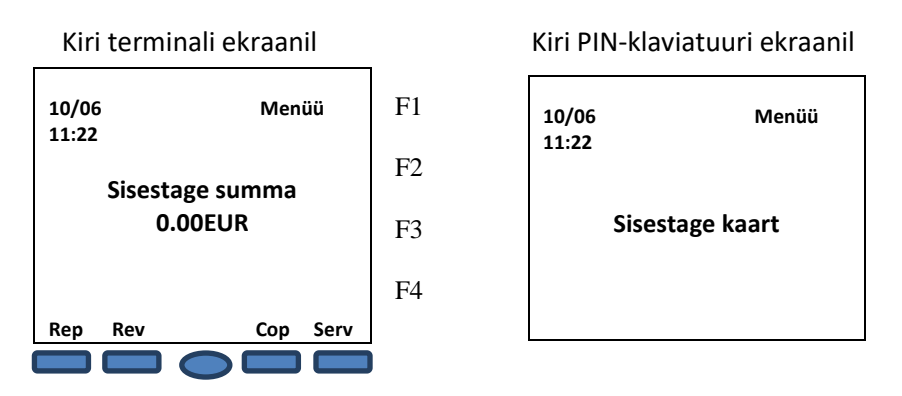

• Maksetehingu teostamiseks sisestage terminali klaviatuurilt müügisumma ja vajutage rohelist nuppu Enter. Kollane nupp on mõeldud kustutamiseks, punane katkestamiseks.

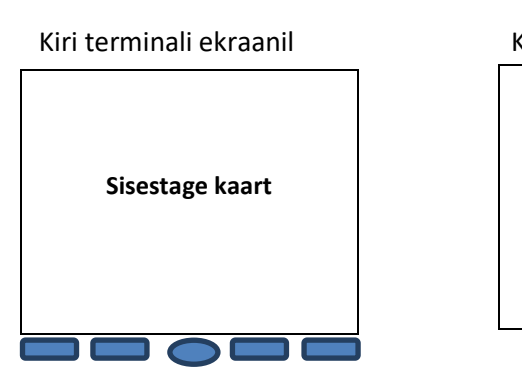

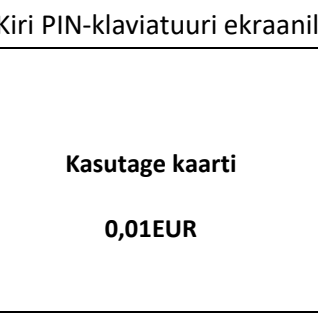

• Kliendil tuleb sisestada kaart PIN-klaviatuuri kaardilugejasse.

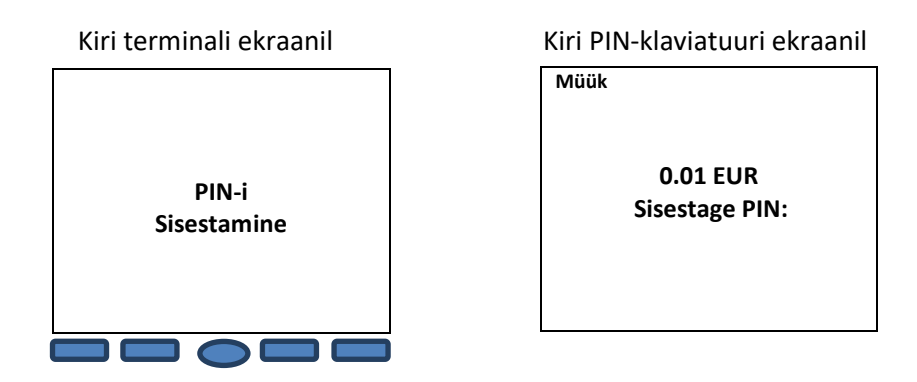

- PIN-klaviatuur küsib PIN-koodi. Ostja sisestab PIN-koodi ja vajutab rohelist nuppu Enter.
- Terminal võtab ühendust pangaga, toimub tehingu autoriseerimine.
- Terminal prindib välja kviitungi koos müügisumma ja kviitungi numbriga, all on kiri "PIN KONTROLLITUD".

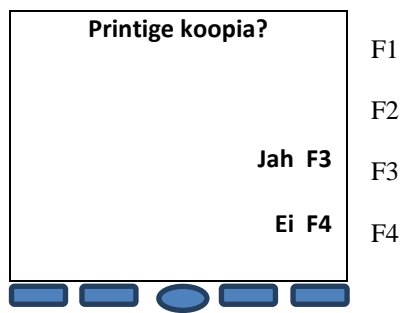

#### Kiri terminali ekraanil Kiri PIN-klaviatuuri ekraanil

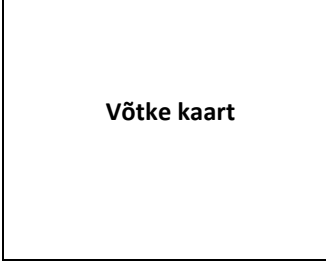

- Teise kviitungi printimiseks vajuta ekraani kõrval klahvi F3 või Enter.
- Esimene kviitung jääb müüjale, teine antakse ostjale.
- Ebaõnnestunud tehingu puhul prindib terminal kviitungi, mille allosas on vea kood või kirjeldus. Kui toiming ebaõnnestub, võib proovida sama toimingut uuesti.

### **MÜÜK VIIPEKAARDIGA**

Viipekaart võimaldab kuni 25 € ostude eest maksta PIN-koodi sisestamata ja kaarti terminali panemata.

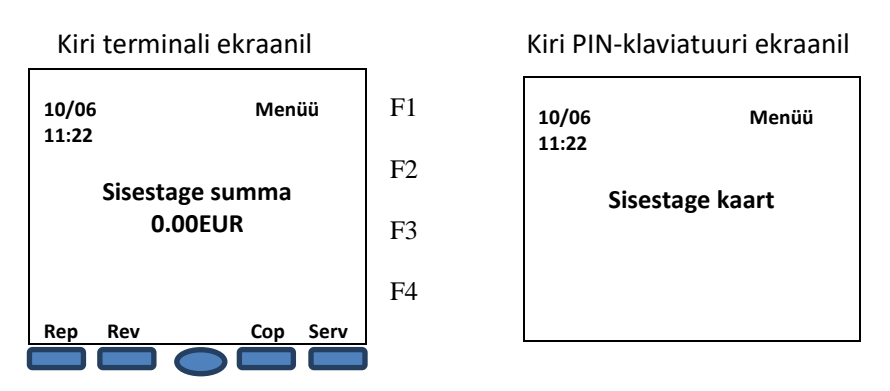

• Maksetehingu teostamiseks sisestage terminali klaviatuurilt müügisumma ja vajutage rohelist nuppu Enter. Peale seda, kui teenindaja sisestab makse summa, ilmub viipemakseid võimaldava terminali ekraanile viipemakse märk. Kollane nupp on mõeldud kustutamiseks, punane katkestamiseks.

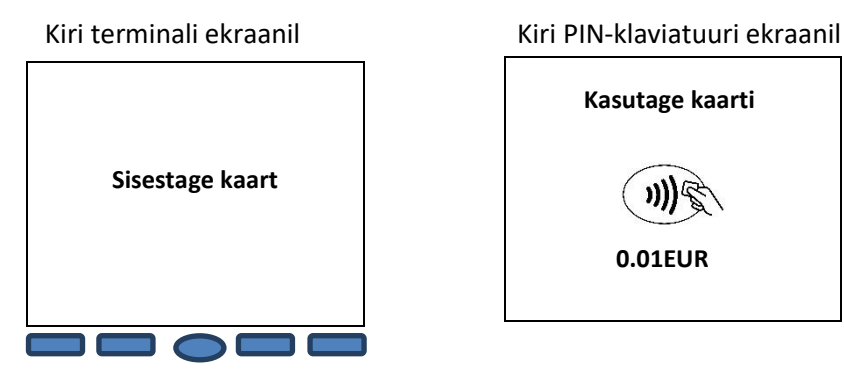

- Paluge kliendil asetada kaart terminalil olevale signaali vastuvõtjale senikaua kuni käib piiks. Kaardi lugemine õnnestus, kui neli tuld läks põlema ning kõlas õnnestunud kaardilugemise heli. Terminal võtab ühendust pangaga.
- Terminal prindib välja kviitungi koos müügisumma ja kviitungi numbriga.

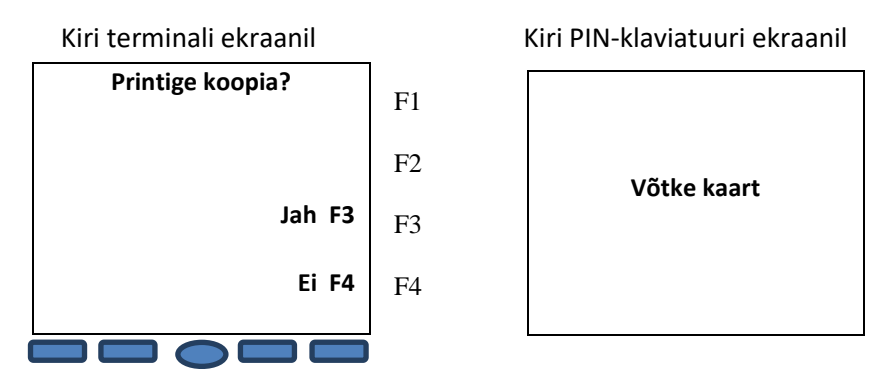

- Teise kviitungi printimiseks vajuta ekraani kõrval klahvi F3 või Enter.
- Esimene kviitung jääb müüjale, teine antakse ostjale.
- Ebaõnnestunud tehingu puhul prindib terminal kviitungi, mille allosas on vea kood või kirjeldus. Kui toiming ebaõnnestub, võib proovida sama toimingut uuesti.

## **MÜÜK MAGNETKAARDIGA**

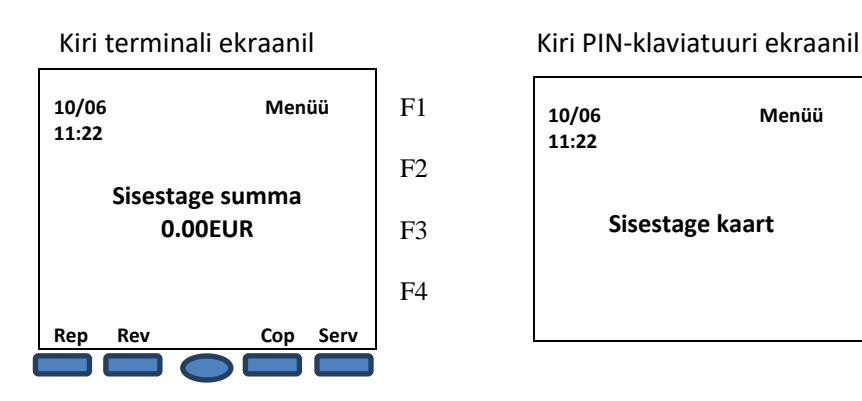

• Maksetehingu teostamiseks sisestage terminali klaviatuurilt müügisumma ja vajutage rohelist nuppu Enter.

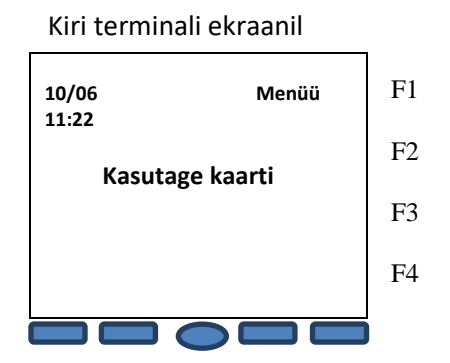

• Seejärel tõmmake magnetkaart läbi terminali kaardilugeja (Joonis 1).

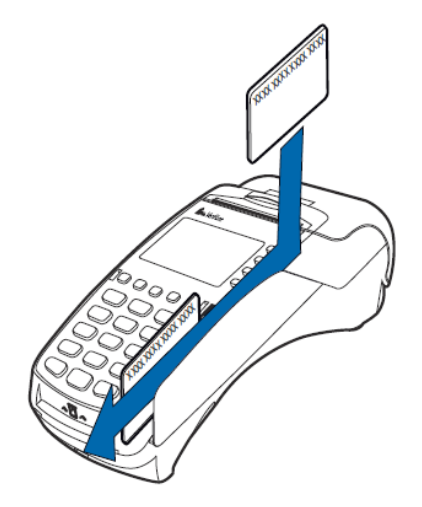

Joonis 1.

Kiri terminali ekraanil

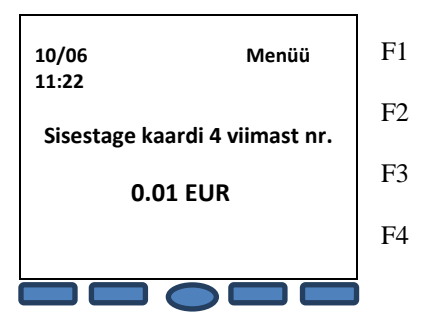

- Sisestage maksekaardi viimased neli numbrit ja vajutage rohelist nuppu Enter.
- Terminal võtab ühendust pangaga, toimub tehingu autoriseerimine.
- Terminal prindib välja kviitungi koos müügisumma ja kviitungi numbriga.
- Esimesele kviitungile punktiirjoone kohale tuleb võtta kliendi allkiri.
- Kui tehingu summa ületab piirmäära, tuleb küsida dokumenti ja tuvastada selle esitaja.
- Dokumendi nimetus ja number märkida kviitungile.

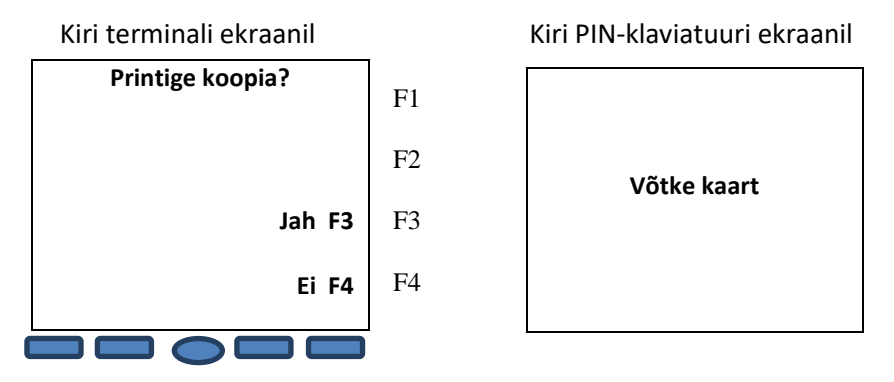

- Teise kviitungi printimiseks vajuta ekraani kõrval klahvi F3 või Enter.
- Esimene kviitung jääb müüjale, teine antakse ostjale.
- Ebaõnnestunud tehingu puhul prindib terminal kviitungi, mille allosas on vea kood või kirjeldus. Kui toiming ebaõnnestub, võib proovida sama toimingut uuesti.

## **TEHINGU TÜHISTUS**

Tehingut on võimalik tühistada, kuni tehing on panka saatmata. Selleks on vaja maksekviitungi numbrit ja pangakaarti, millega makse sooritati.

Kui tehing oli juba eelnevalt tühistatud või ei ole terminali mälus (näit. on eelmise päevatehingutega panka saadetud), siis väljastab terminal ekraanile teate "Tehingut ei leitud".

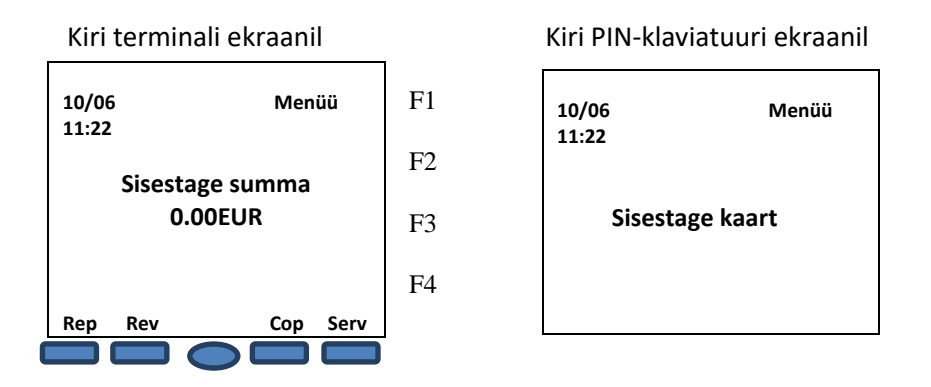

- Vajutage klahvi "Rev" teine klahv vasakult, terminali ekraani all. Kui terminalis on tehinguid, siis kuvatakse ekraanil viimase kviitungi number.
- Ekraanile kuvatakse viimase tehingu kviitungi number. Viimase tehingu tühistamiseks vajutage Enter klahvi. Varasema tehingu tühistamiseks kustutage viimase tehingu kviitungi number ekraanilt terminali kollase klahviga. Seejärel kirjutage sobiv kviitungi number kasutades terminali klaviatuuri ning vajutage terminali rohelist klahvi Enter.

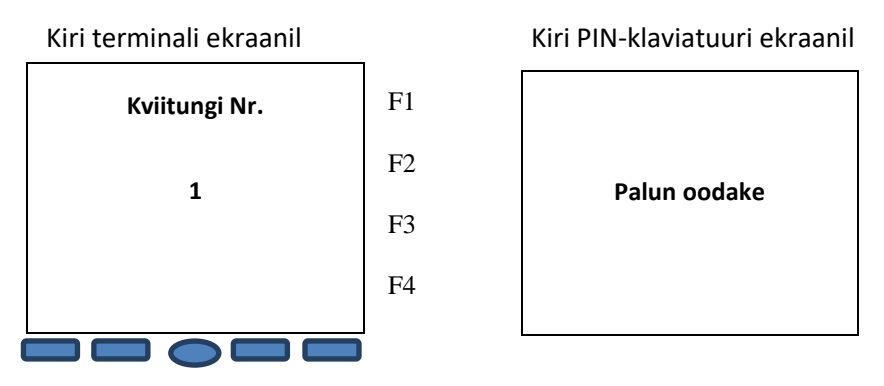

• Ekraanile kuvatakse küsimus "Teeme tühistuse?" ja kontrolliks kaardi nelja viimast numbrit koos tehingu summaga.

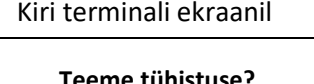

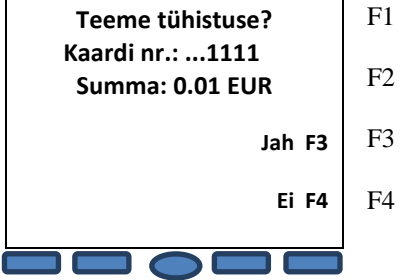

Kiri terminali ekraanil Kiri PIN-klaviatuuri ekraanil

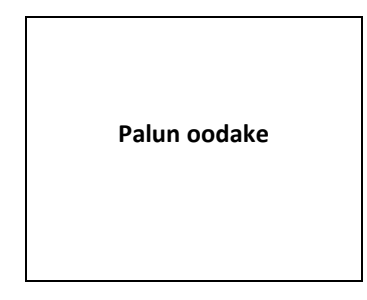

- Tühistamiseks vajutage ekraani kõrval nuppu "F3". Kui te siiski ei soovi seda makset tühistada, vajutage nuppu "F4".
- Terminal küsib kaarti, ekraanil on kiri "Sisesta kaart". Kiibiga maksekaart sisestada PINklaviatuuri kiibilugejasse, magnetribaga kaart tõmmata läbi terminali magnetkaardi lugeja (Joonis 1).
- Kui müügitehing teostati viipekaardiga, siis tühistamiseks pole kliendi pangakaarti vaja ning terminal kuvab ekraanile sarnase teksti nagu müügitehingu teostamisel kiipkaardiga.
- Terminal prindib kviitungi.
- Tühistatud kaardimakse summa on kviitungil miinusmärgiga.

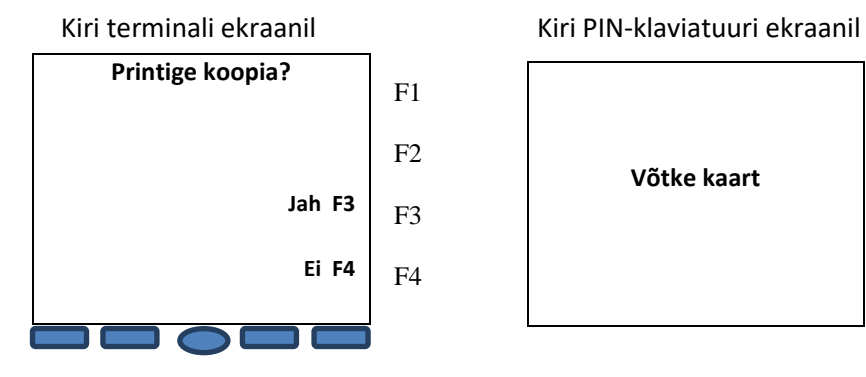

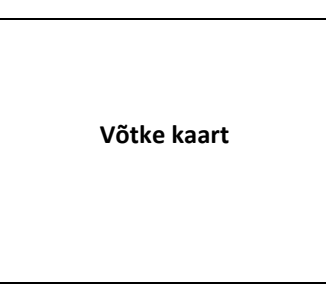

- $\bullet$  Teise kviitungi printimiseks tuleb vajutada klahvi "F3".
- Esimene kviitung jääb müüjale, teine antakse ostjale.

#### **KVIITUNGI KOOPIA PRINTIMINE**

Terminalist on võimalik printida tehingu kviitungi koopiat, kuni tehing on panka saatmata.

• Vajutage ekraani all paremalt teist klahvi "Cop".

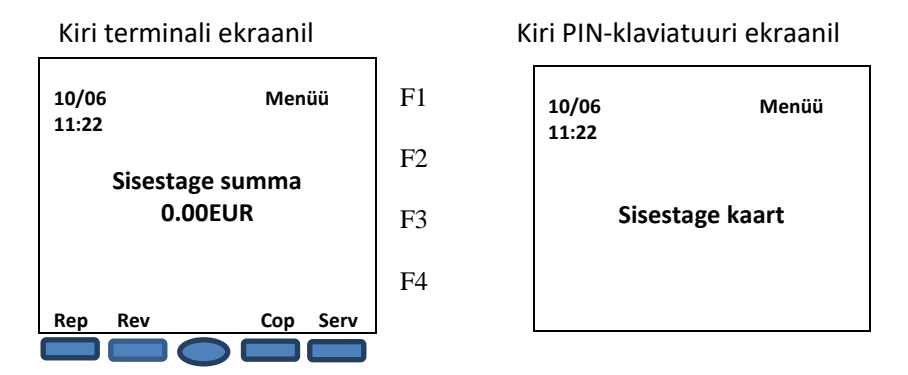

• Tehke vastav valik terminali ekraani kõrval olevate nuppudega F2-F4.

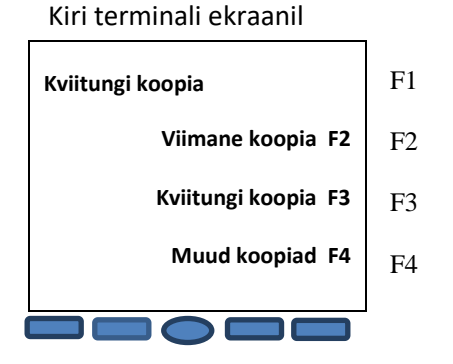

- Tehes valiku klahviga F2, prinditakse kohe viimase kviitungi koopia.
- Tehes valiku klahviga F3, kuvatakse ekraanil viimase kviitungi number, mille saab ära kustutada kollast klahvi kasutades ja sisestada soovitud kviitungi number terminali klaviatuurilt. Ekraanil oleva viimase kviitungi numbri võib ka kohest üle kirjutada.
- Terminal prindib kviitungi ja küsib "Printige koopia?". Tehke vastav valik klahvidega F3, F4.

#### **TEHINGUTE SAATMINE**

Aruanne saadetakse panka automaatselt igal ööl, terminal peab olema sisse lülitatud. Kui aruannet ei ole öösel saadetud (katkenud interneti- või telefoniühendus, elekter) või soovite päeva lõpus saata saatmisaruannet, siis tuleb aruanne saata käsitsi.

• Vajutage ekraani all vasakult esimest nuppu "Rep"

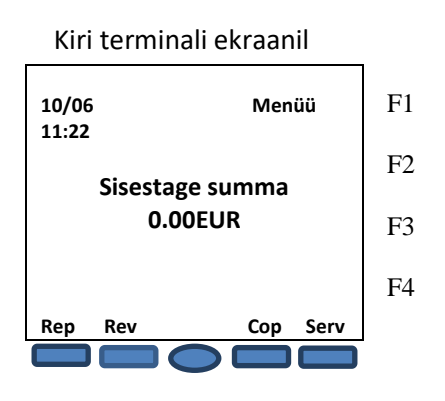

• Tehke vastav valik terminali ekraani kõrval olevate nuppudega F2-F4.

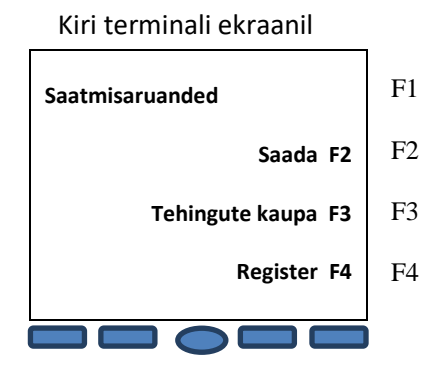

- Tehingute saatmiseks vajutage "F2". Peale saatmist prindib terminal saatmisaruande.
- Kui tehinguid saata ei soovi, saate aruande terminalis olevate tehingute kohta, vajutades "F4".

#### **PABERIRULLI VAHETUS**

• Avage terminali printeri kaas, lukustus asub kaane ülaosas (joonis 2) ja paigaldage paberirull nagu on näidatud joonisel 3.

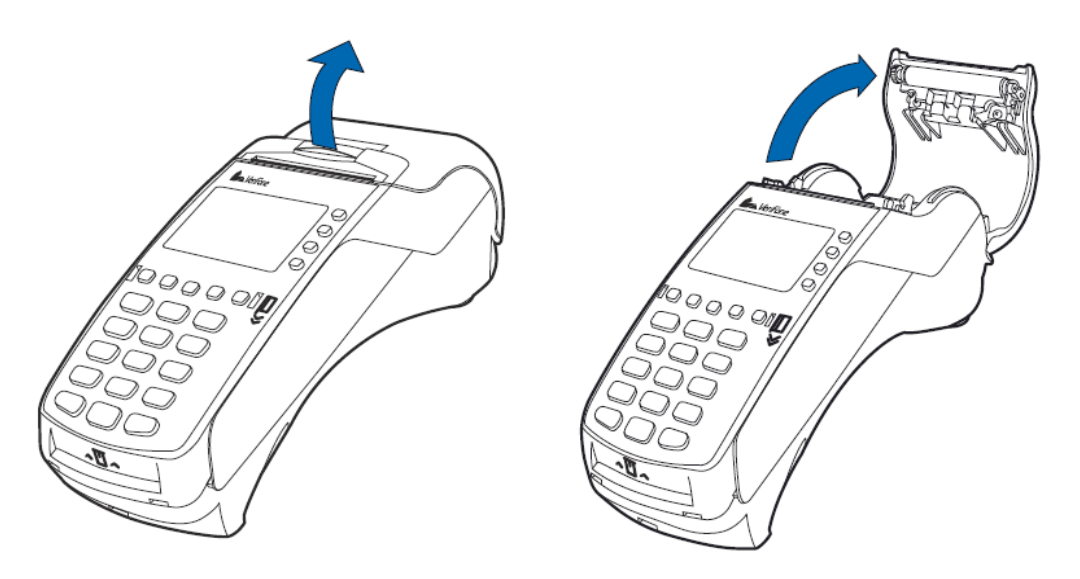

Joonis 2.

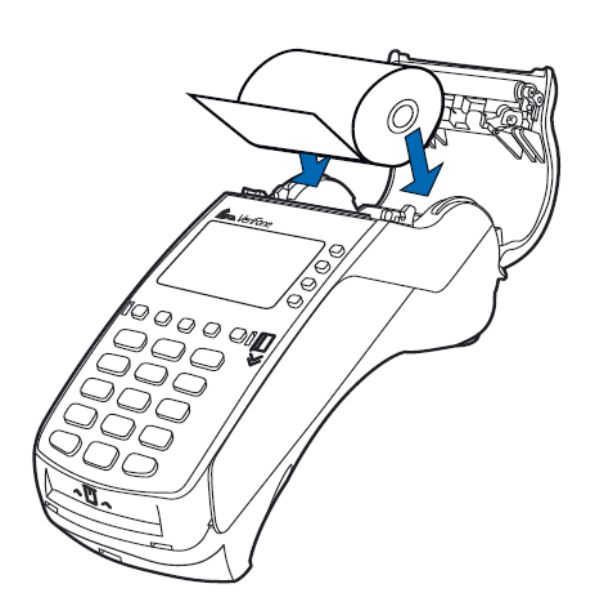

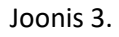